# Příručka pro žadatele v podprogramu PPK B v roce 2022

pracovní verze k 7. 4. 2022

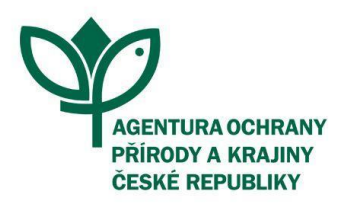

# PŘÍRODA JE NAŠE DĚDICTVÍ I BUDOUCNOST

www.nature.cz

## <span id="page-1-0"></span>Obsah

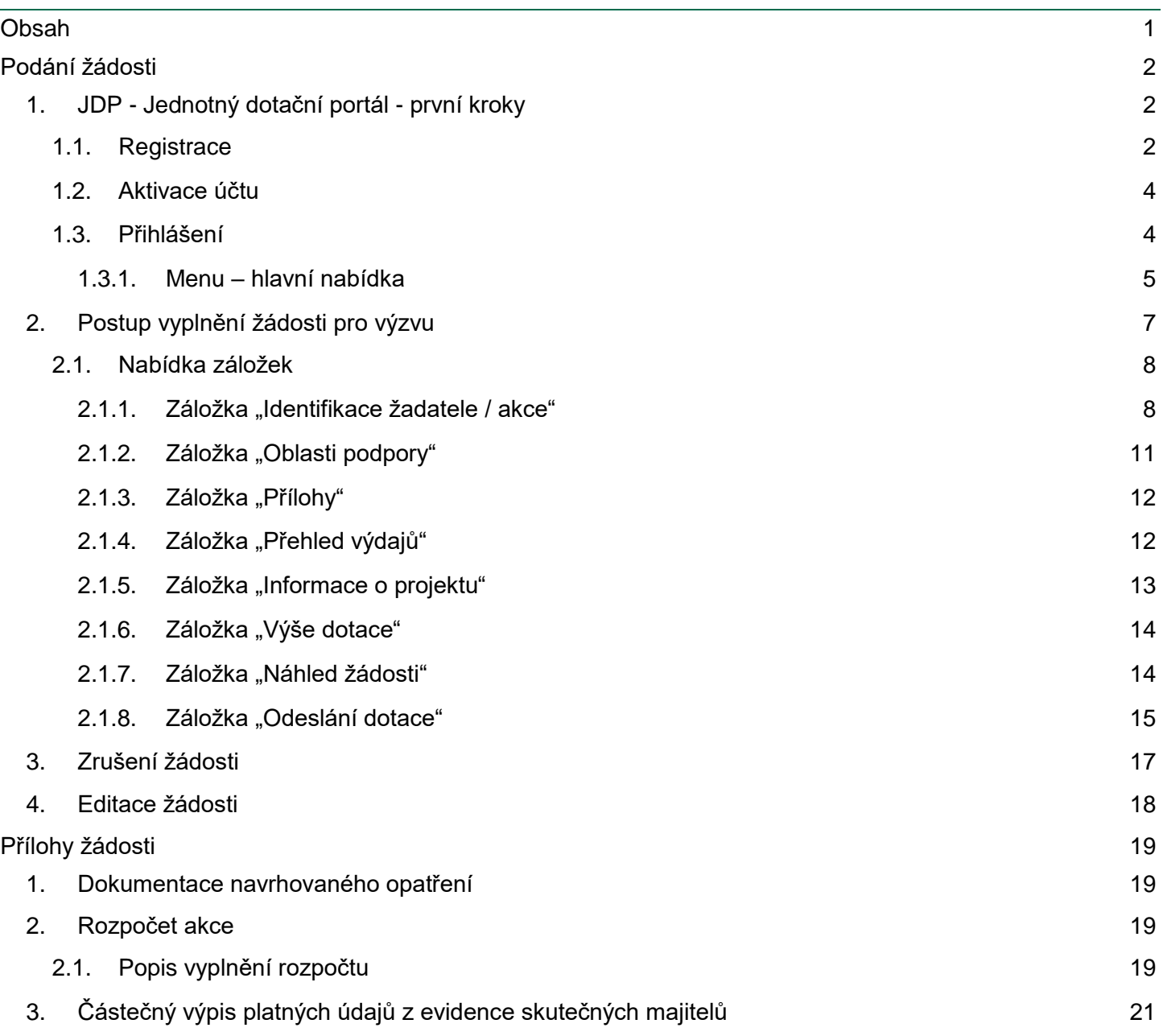

## <span id="page-2-0"></span>Podání žádosti

Vyplnění žádosti do podprogramu PPK B v roce 2022 probíhá prostřednictvím Jednotného dotačního portálu. Podrobný popis procesu vyplnění žádosti a podání je popsán níže v kapitolách. Součástí popisu jsou i postupy stažení žádosti a editace žádosti na výzvu hodnotitele.

## <span id="page-2-1"></span>1. JDP - Jednotný dotační portál - první kroky

Online formulář pro podání žádosti o podporu naleznete na internetovém portálu:

#### <https://isprofin.mfcr.cz/rispf>

Po spuštění formuláře se zobrazí úvodní stránka, zde je v záhlaví stránky možné kliknout na tlačítka Registrace a Přihlásit umístěná v horní části formuláře v modrém pruhu. Dále je zde možné najít všechny výzvy (všech rezortů), přes které je možné podat žádost o dotaci. Tato možnost se nabízí do doby, než je vybraný konkrétní poskytovatel.

**Důležité!**Abyste mohli podávat žádosti v rámci webového portálu, je nutné se zaregistrovat.

#### *Obrázek 1 - Úvodní stránka portálu*

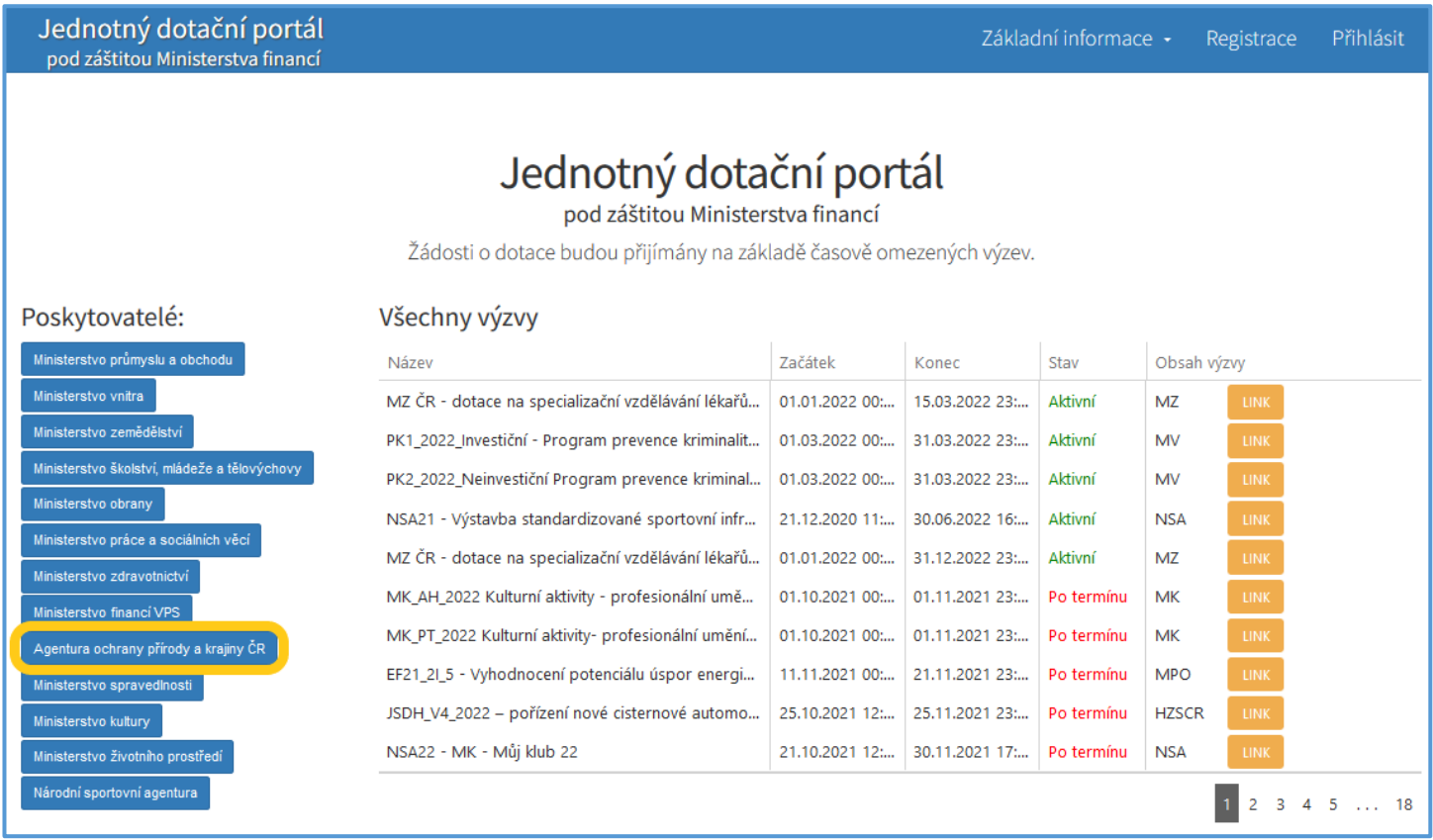

#### 1.1. Registrace

<span id="page-2-2"></span>Pro zahájení registrace klikněte (v záhlaví stránky v pravém rohu) na tlačítko **Registrace**.

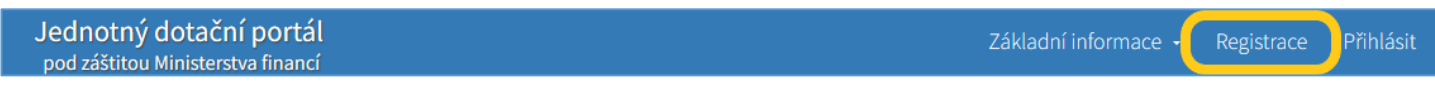

Je nezbytné vyplnit všechny povinné položky formuláře a vybrat checkbox (zaškrtávací pole) "Nejsem robot". Povinné položky jsou označeny vykřičníkem napravo. Kolonka Telefon není povinná položka.

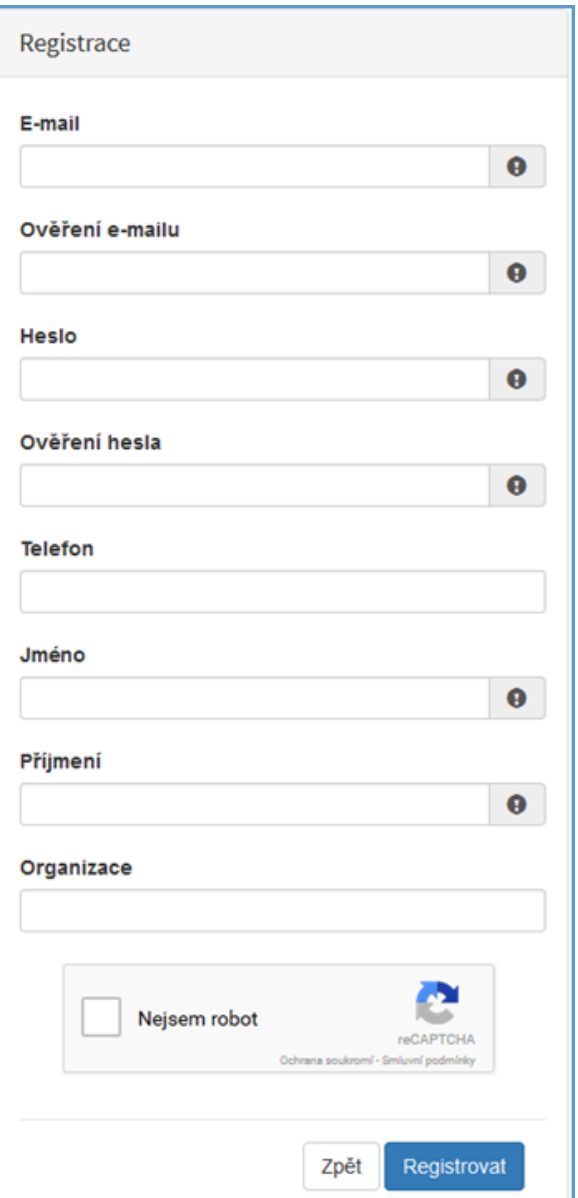

#### *Obrázek 2 - Okno registrace* Položky na formuláři pro registraci

- *E-mail* tato položka je povinná. Právě na tento e-mail bude doručena zpráva pro aktivaci Vašeho účtu.
- *Ověření e-mailu* tato položka je povinná. Je nezbytné, aby se položky E-mail a Ověření e-mailu shodovaly.
- *Heslo* povinná položka. Heslo, které zde vyplníte, budete nadále používat k přihlášení do online formuláře, heslo musí obsahovat **min. 8 znaků, a to písmena i číslice.**
- *Ověření hesla* tato položka je povinná a je nezbytné, aby se řádky Heslo a Ověření hesla shodovaly.
- *Telefon* nepovinná položka.
- *Jméno* povinná položka. Vyplňte své jméno.
- *Příjmení* povinná položka. Vyplňte své příjmení.
- *Organizace* nepovinná položka.
- *Nejsem robot* povinná položka. Zaškrtněte požadovaná pole.

**Důležité!***Po označení pole Nejsem robot, počítač může položit dotaz na údaje zobrazované na obrázku, to slouží k ověření, že registraci neprovádí stroj (robot).*

**Důležité!** *Při špatném vyplnění jednotlivých polí systém automaticky upozorní, která z položek je uvedena chybně.*

**Důležité!***Na zadanou e-mailovou adresu bude po doplnění povinných polí a zmačknutí tlačítka "Registrovat" zaslán e-mail, ve kterém budete požádáni o aktivaci vámi zadané e-mailové adresy. NUTNO AKTIVOVAT do 24 hodin!*

**Důležité!***Pokud jste se už v minulosti registrovali na zadanou e-mailovou adresu, budete na toto systémem upozorněni. Pokud již neznáte své heslo, lze jej resetovat v kartě "Přihlásit".*

#### <span id="page-4-0"></span>1.2. Aktivace účtu

Pokud celá registrace proběhla v pořádku, objeví se následující informační hlášení:

*Obrázek 3 - Oznámení o správné registraci*

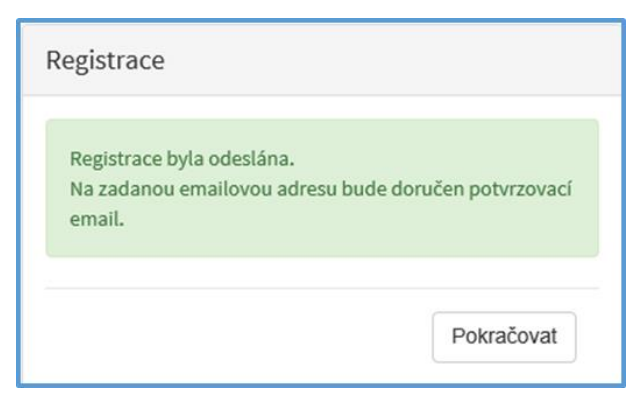

Toto okno informuje, že byl doručen notifikační e-mail (na ten, jenž byl vyplněn v registračním okně), kterým se potvrzuje správnost registrace na online formuláři. Pro dokončení registrace je nezbytné tento e-mail otevřít a aktivovat účet.

*Obrázek 4 - Potvrzovací e-mail*

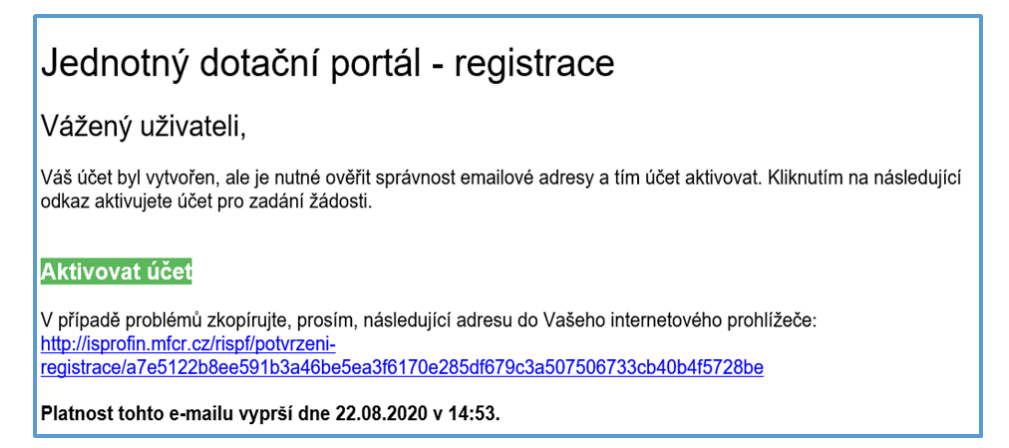

Pro správnou aktivaci klikněte na odkaz "Aktivovat účeť". V případě, že nebude aktivace úspěšná, klikněte na webový http odkaz, který je v informačním okně uvedený.

Pokud aktivace řádně proběhla, otevře se okno v internetovém prohlížeči, v němž jste informováni o aktivaci účtu textem v zeleném pruhu: "*Účet byl úspěšně aktivován*".

#### <span id="page-4-1"></span>1.3. Přihlášení

Pro práci na webovém portálu RISPF, je nutné se po registraci a aktivaci účtu ještě přihlásit. V otevřeném formuláři zadejte povinné údaje *– E-mail* a *Heslo*, které jste vyplňovali při prvotní registraci a zvolte tlačítko "**Přihlásit**".

**Důležité!***Pokud neprovedete první přihlášení do 24 hodin, bude Váš účet automaticky zablokován!*

#### *Obrázek 5 - Přihlášení*

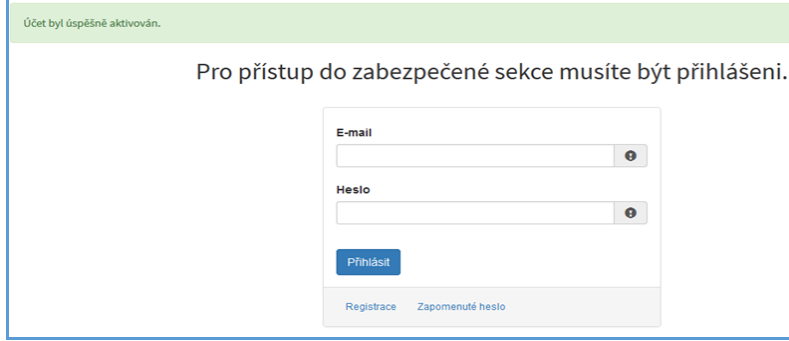

Správné přihlášení je rozpoznatelné v pravé části záhlaví stránky, kde se zobrazí Váš e-mail a tlačítko **Vytvořit novou žádost**, jak vidíte na následujícím obrázku 6.

*Obrázek 6 - Vytvoření nové žádosti*

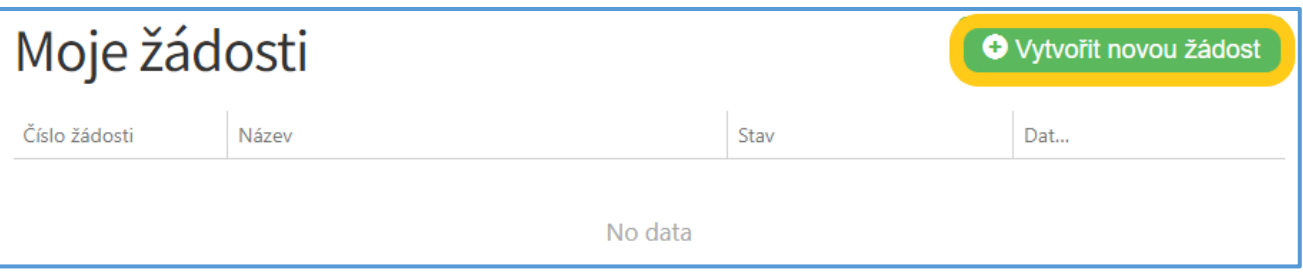

**Důležité!** *V případě zjištění chyby, kterou si žadatel uvědomí před uzavřením portálu a vypršením lhůty pro zaslání žádosti, je možné ji zde "Zrušit" (a vytvořit žádost novou). Toto platí jen v případě, že žadatel ještě nezaslal žádost DS a nebyla evidována na Agentuře ochrany přírody a krajiny ČR.*

*Obrázek 7 – zrušení žádosti*

| Moje žádosti   |                                           |                           |                        | <b>O</b> Vytvořit novou žádost |
|----------------|-------------------------------------------|---------------------------|------------------------|--------------------------------|
| Číslo žádosti  | Název                                     | Stav                      | Datum změny / odeslání |                                |
| PPK/2022 00057 | památná lípa - FOP                        | Předáno na pracoviště     | 28.02.2022 08:58:09    |                                |
| PPK/2022_00056 | Pastva - FO                               | Předáno na pracoviště     | 28.02.2022 08:42:10    |                                |
|                | Likvidace bolševníku Velké Losiny         | Rozpracovaná              | 17.02.2022 08:52:06    | Zrušit<br>Opravit              |
| PPK/2022_00050 | kosení hořečkové louky u obce Kytín       | Žádost nepodpořena        | 17.02.2022 06:52:37    |                                |
| PPK/2022 00043 | Ošetření památného platanu u Janova hradu | Formální a věcná kontrola | 09.02.2022 13:23:29    |                                |
| PPK/2022 00042 | kosemí hořečkové louky k.ú. Pastviny      | Vygenerovaná akce         | 09.02.2022 07:01:51    |                                |
|                | neoznačeno                                | Rozpracovaná              | 27.01.2022 09:38:50    |                                |

#### <span id="page-5-0"></span>1.3.1. Menu – hlavní nabídka

Hlavní nabídku menu vyvoláte pomocí šipky u Vašeho e-mailového účtu. Po rozbalení se zobrazí nabídka funkcí: **Změna hesla, Nahlásit problém** a **Odhlásit**.

#### *Obrázek 8 – nabídka funkcí*

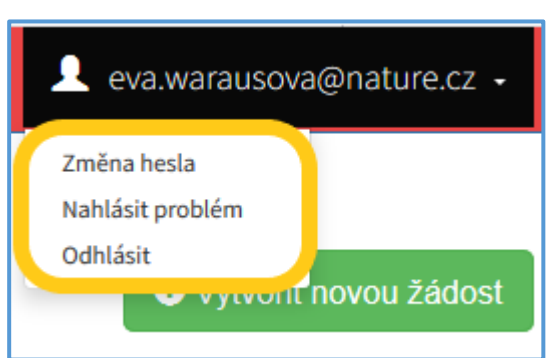

Při změně hesla je nezbytné vyplnit aktuální heslo, poté heslo nové a jeho ověření. Nové heslo a ověření nového hesla se musí shodovat. Správnost potvrdíte tlačítkem **Uložit**.

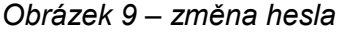

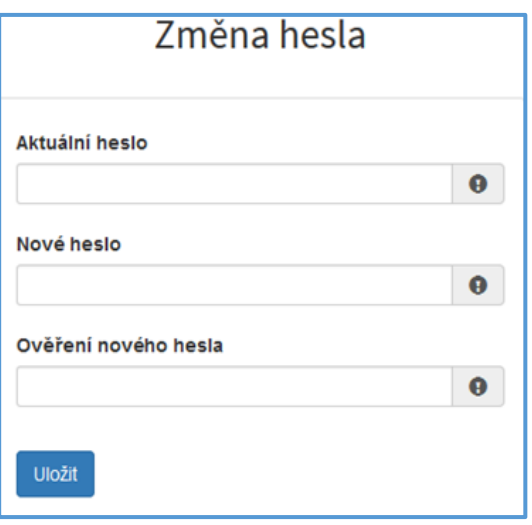

**Důležité!** *Při technických potížích při podání žádosti můžete ihned odeslat požadavek s popisem problémů na administrátora – Nahlásit problém. Do volného okna popište problém a zmáčkněte tlačítko Odeslat.*

*Obrázek 11 – nahlásit problém*

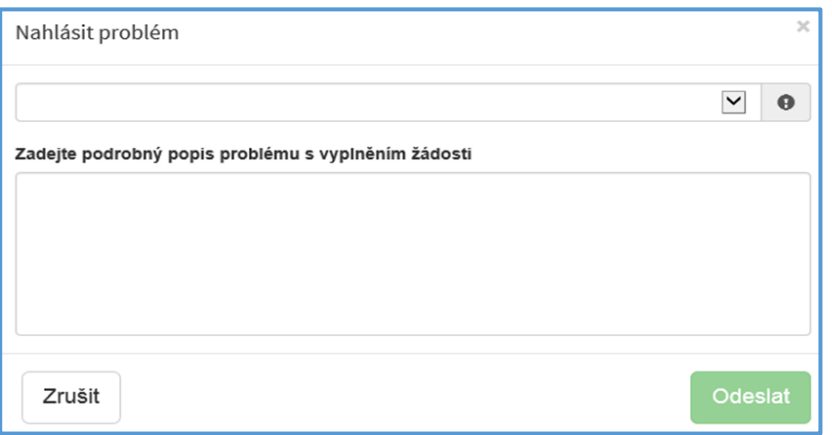

Tato funkce se vyvolává jak z hlavní nabídky menu u e-mailového účtu, tak ve spodní levé části stránky, viz červené tlačítko **Nahlásit problém**.

Jelikož toto webové rozhraní slouží jako sběrný portál pro více poskytovatelů a rozpočtových kapitol, musíte při použití této funkce **vybrat příslušnou výzvu**, u které jste narazili na chybu či k ní máte dotaz. U každé výzvy je

Nahlásit problém

přiřazena určitá skupina pověřených pracovníků, kteří mají danou výzvu na starosti. Díky tomu máte jistotu, že se Vašemu dotazu bude věnovat správný pověřený pracovník.

Pomocí funkce *Odhlásit* je možné odhlásit se z webového portálu.

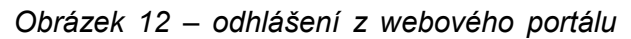

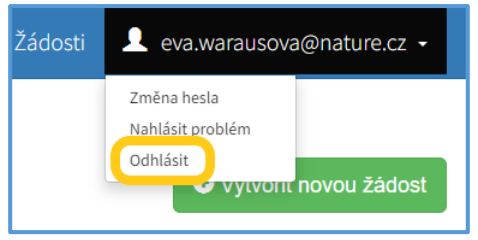

### <span id="page-7-0"></span>2. Postup vyplnění žádosti pro výzvu

Tato kapitola pojednává o základním postupu při vyplnění žádosti o dotaci. Začátkem každého vyplnění je stisknutí tlačítka **Vytvořit novou žádost**, viz obrázek 13.

*Obrázek 13 – vytvořit novou žádost*

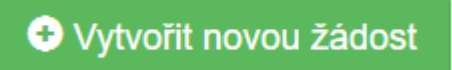

Po stisknutí tlačítka se automaticky zobrazí okno, kde je nutné vybrat povinné upřesnění: *Poskytovatel* a *Typ výzvy.* V rozbalovacím menu je tedy třeba vybrat Agentura ochrany přírody a krajiny ČR a dále vybrat požadovanou výzvu.

*Obrázek 14 – Vytvoření nové žádosti*

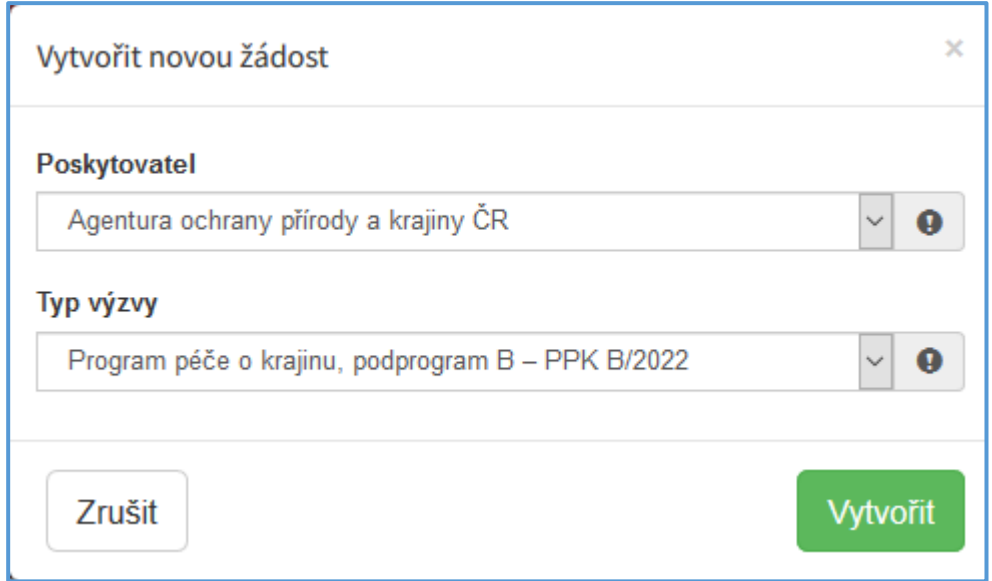

Po vyplnění těchto povinných položek stiskněte tlačítko **Vytvořit** a vytvoří se nová žádost.

#### **Obecně k vyplňování žádosti ve webové aplikaci:**

● **Povinné položky**, které je třeba vyplnit, jsou označeny vykřičníkem na pravé straně buňky.

#### *Obrázek 15 – povinná položka s vykřičníkem*

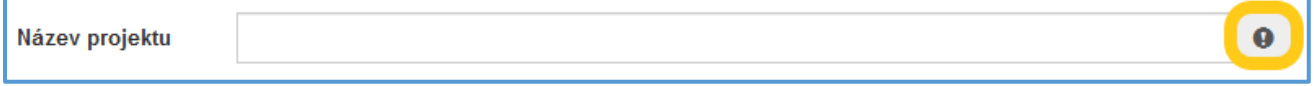

● Pokud se jedná o **nepovinnou položku**, viz obrázek 16, ale uživatel chce na otázku odpovědět, musí označit checkbox (zaškrtávací pole) a až poté se zobrazí nabídka dalšího vyplnění či výběru.

#### *Obrázek 16 – nepovinná položka*

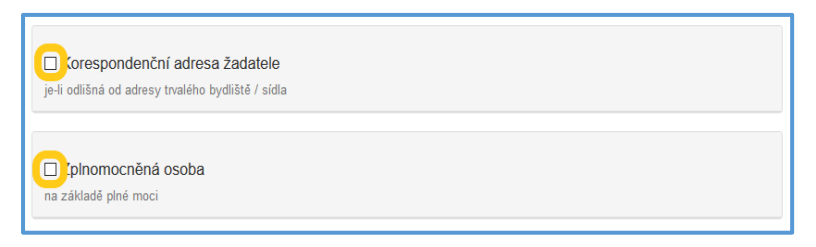

● Pokud má vyplňované pole nějaké omezení, má po začátku vyplňování červený rámeček. Po dostatečném vyplnění se rámeček přebarví namodro.

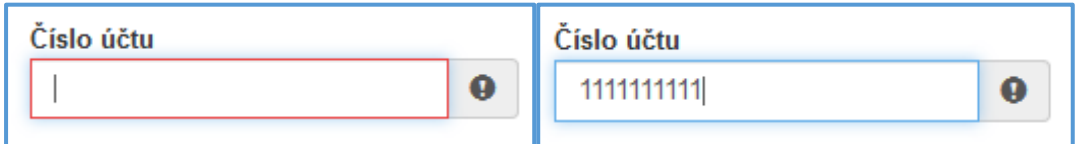

#### 2.1. Nabídka záložek

<span id="page-8-0"></span>V každé žádosti je v pravém rohu nabídka záložek, které je nutné pro správné podání žádosti vyplnit. Doporučujeme vyplňovat postupně, jak Vás online formulář sám navádí. V případě, že nezvolíte postupné vyplňování, nemusí se správně zobrazit následující nabídka, jelikož některé záložky na sebe navazují. Samozřejmě je možné mezi záložkami a okny přepínat.

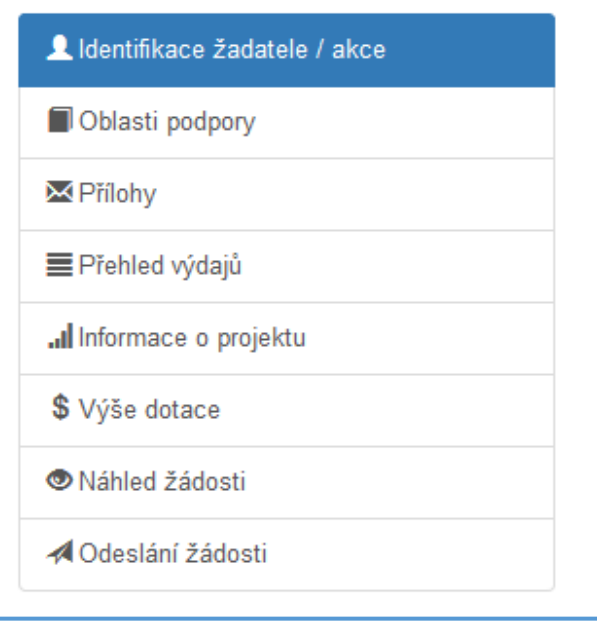

*Obrázek 17 – Nabídka záložek*

V průběhu vyplňování žádosti lze **Ukládat rozpracovanou žádost** a **Provádět kontrolu správného vyplnění**. Při kontrole se vypíší všechny chybně vypsané a nevyplněné položky.

#### <span id="page-8-1"></span>2.1.1. Záložka "Identifikace žadatele / akce"

Poté, co systém vytvoří formulář pro novou žádost, se Vám automaticky zobrazí okno pro vyplňování.

#### ● **Žádost**

Název projektu má obsahovat identifikaci místa a typ opatření.

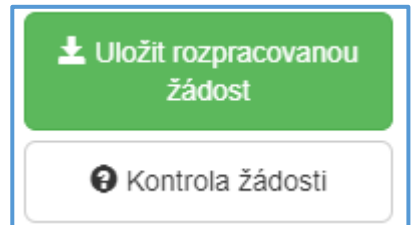

#### *Obrázek 18 – Žádost – název projektu*

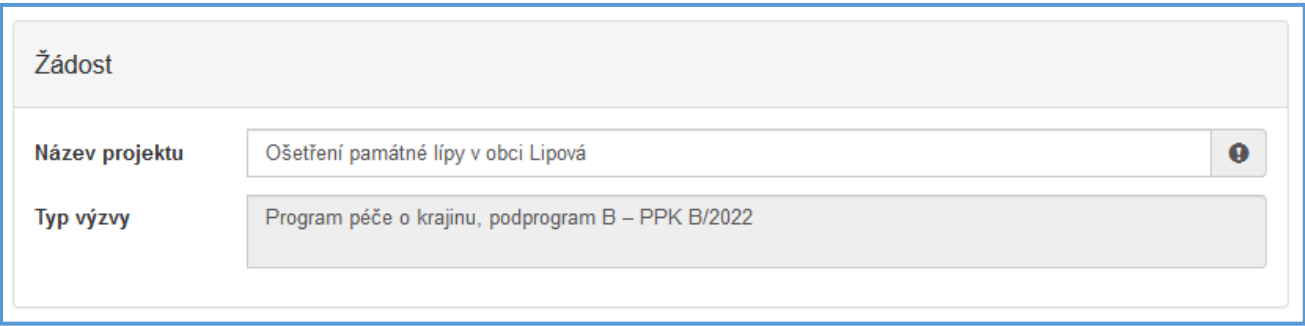

#### ● **Účel**

*Účel* dotace by měl být obecný. Nelze ho nikdy v průběhu plnění žádosti změnit. *Lhůta, v níž má být tohoto účelu dosaženo* nemusí být v termínu, na který je vypsána výzva.

#### *Obrázek 19 – Účel*

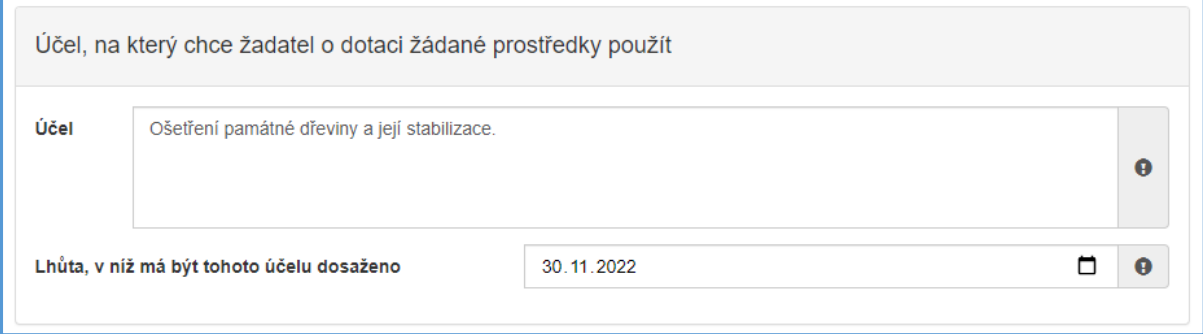

#### ● **Typ žadatele**

Poté zvolíte z rozbalovacího seznamu *Typ žadatele*. Na základě výběru budou upravena pole ve formuláři.

#### *Obrázek 20 – Typ žadatele*

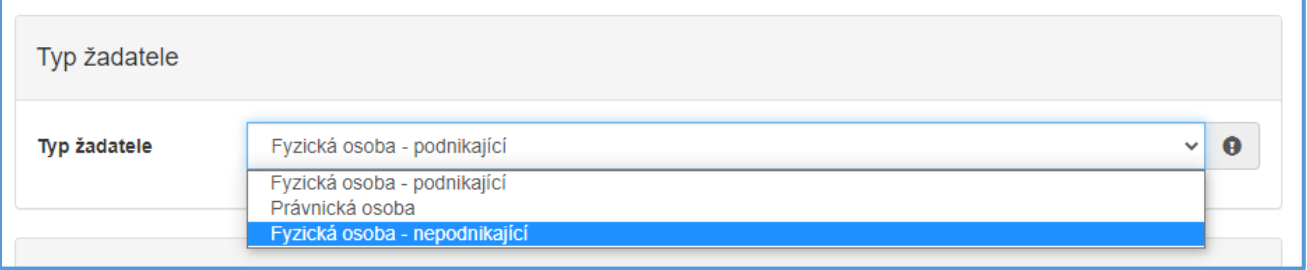

#### ● **Identifikace žadatele**

Pole v této části se liší podle vybraného Typu žadatele. Některá dále popisovaná pole se nemusí žadateli zobrazovat.

**Důležité!** Po vyplnění IČO doporučujeme kliknout na tlačítko "Načti z ARES". *Poté se Vám automaticky vyplní i další políčka a zjednoduší se tak vyplňování následujících položek.*

Načti z ARES

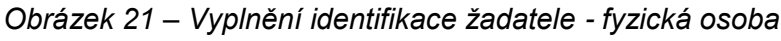

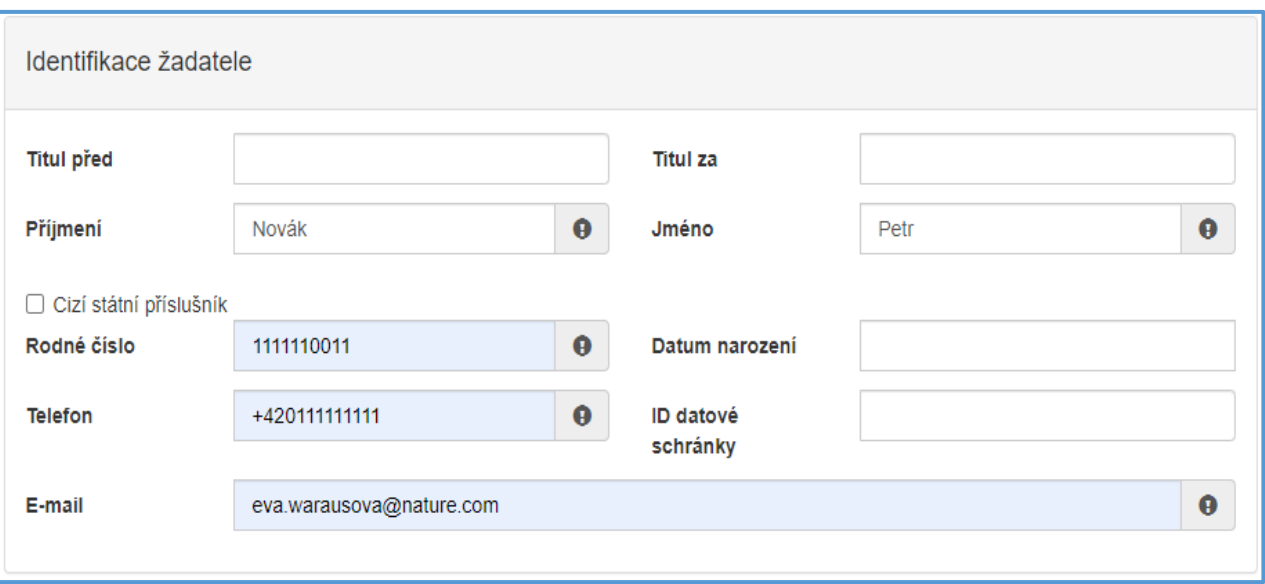

● **Plátcovství DPH**

- Neplátce DPH vždy zaškrtne "*Žadatel nebude uplatňovat odpočet daně na vstupu".*
- Plátce DPH má na výběr.
- Po výběru Typu žadatele fyzická osoba se tato otázka nezobrazuje.

#### *Obrázek 22 – Plátcovství DPH*

Plátcovství DPH ○ Žadatel nebude uplatňovat odpočet daně na vstupu ○ Žadatel bude uplatňovat odpočet daně na vstupu

- **Bankovní spojení**
	- Obce vždy volí Českou národní banku (Kód banky 0710)
- **Adresa sídla žadatele**
- **Korespondenční adresa žadatele**
	- Vyplňuje se, pouze pokud je odlišná od sídla žadatele
- **Zplnomocněná osoba**
	- V případě výběru této volby je nutné přiložit do *Ostatních příloh* naskenovanou nebo elektronicky podepsanou plnou moc.
- **Identifikace nemovitosti, která je předmětem žádosti**
	- U opatření realizovaných na "zelené louce" zaškrtnout podle obrázku č. 23 *Novostavba, popř. objekt nemající číslo popisné, ani evidenční*. Následně se vyplní pouze povinné položky.
	- Podrobné místo realizace akce (katastrální území, parcela) bude identifikováno dále ve formuláři.

#### *Obrázek 23 – Identifikace nemovitosti*

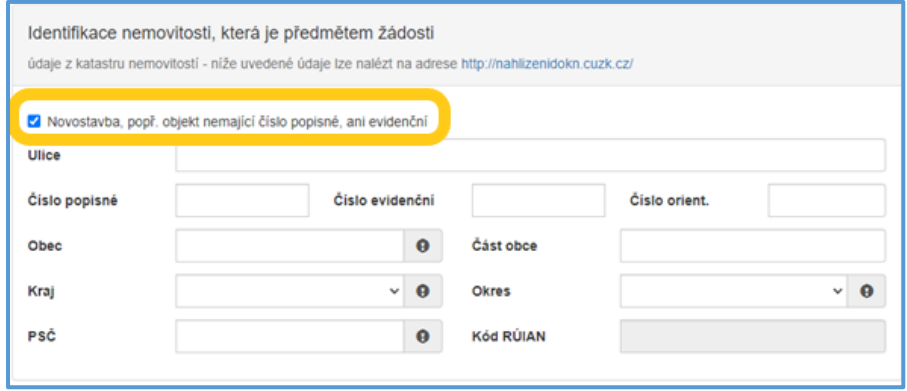

#### <span id="page-11-0"></span>2.1.2. Záložka "Oblasti podpory"

Po kompletním vyplnění záložky **Identifikace žadatele/akce** se pomocí tlačítka nebo prostřednictvím nabídky záložek v pravém horním rohu přesunete do záložky **Oblasti podpory**.

Na oblasti podpory jsou dále navázány přílohy a oblasti rozpočtu.

- **Oblastí podpory**
	- Lze vybrat více než jednu oblast, následná finanční bilance bude rozdělena na jednotlivé oblasti.
- **Parametry a indikátory žádosti**
	- U PPK B se tento oddíl nevyplňuje.

*Obrázek 24 - Oblasti podpory*

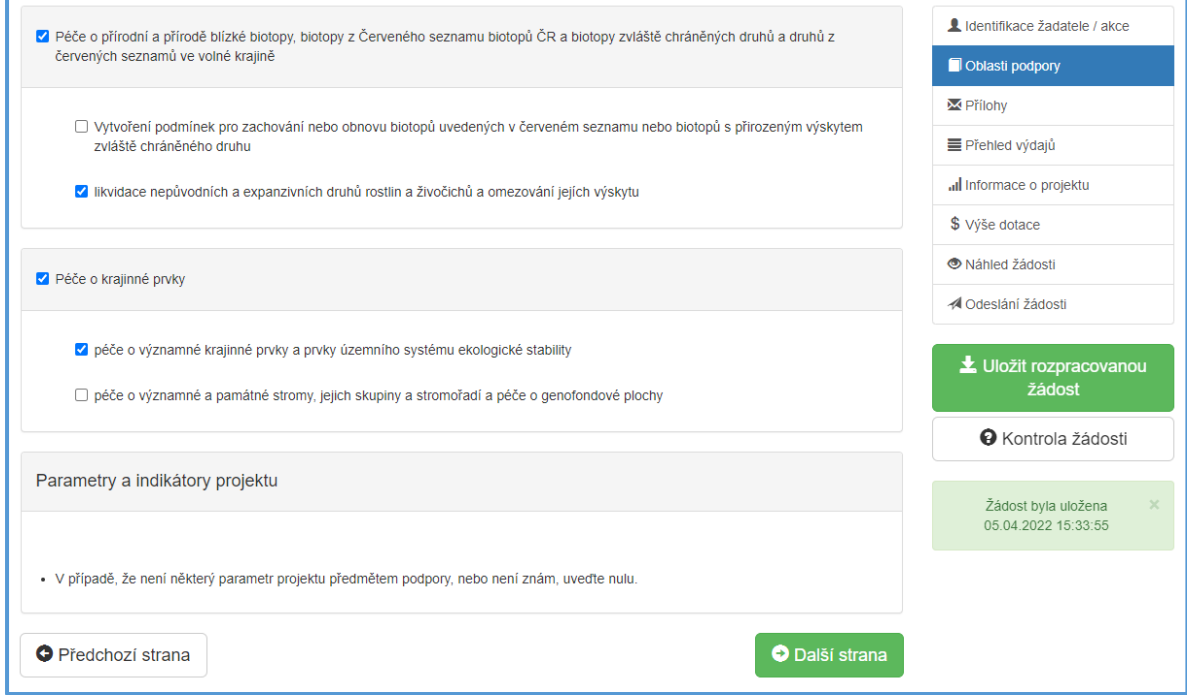

#### <span id="page-12-0"></span>2.1.3. Záložka "Přílohy"

Po kompletním vyplnění záložky **Oblast podpory** se pomocí tlačítka nebo prostřednictvím nabídky záložek v pravém horním rohu přesunete do záložky **Přílohy**.

Každý program má jiné povinné a volitelné přílohy s nastavenými podporovanými typy formátů dokumentů. Celková kapacita všech příloh je **10 MB**.

Nápověda k jednotlivým přílohám je samostatně [na konci tohoto dokumentu.](#page-19-0)

#### *Obrázek 25 – přidání příloh*

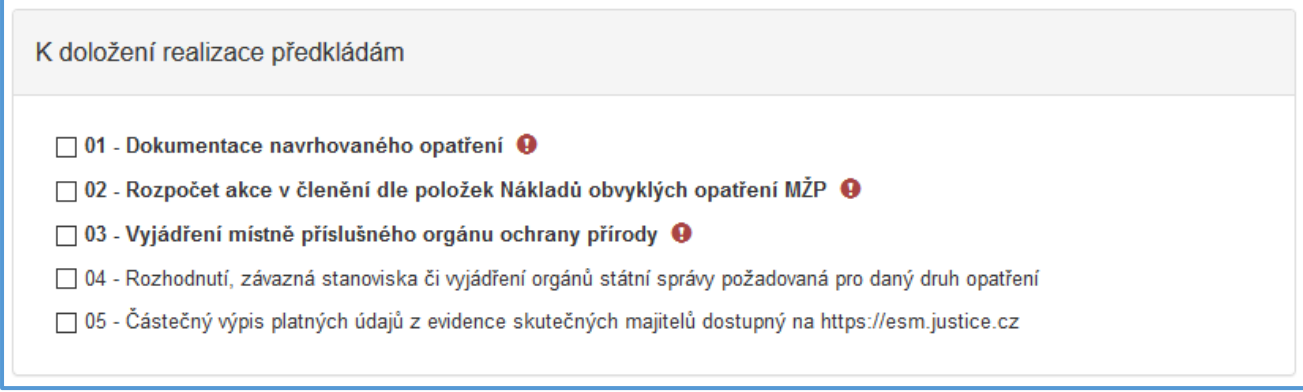

Ostatní přílohy je možno využít v případě, že žadatel uzná za vhodné přiložit k žádosti ještě i jiné přílohy. Jinak **není třeba** ostatní přílohy přikládat. Před vložením samotné přílohy je třeba vždy do pole doplnit název nahrávané přílohy.

#### *Obrázek 26 – přidání ostatních příloh*

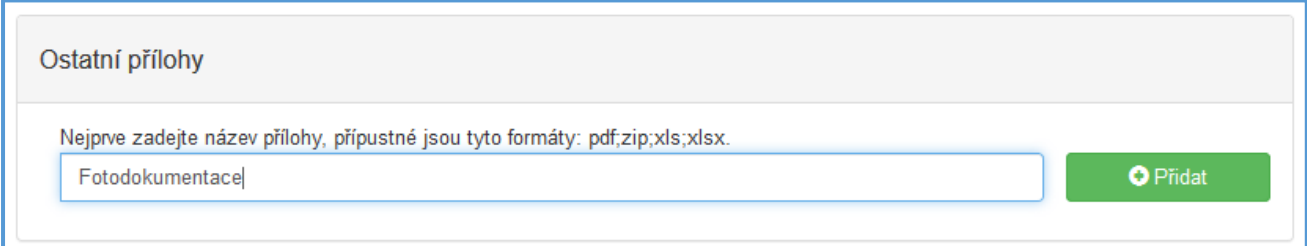

#### <span id="page-12-1"></span>2.1.4. Záložka "Přehled výdajů"

Po kompletním vyplnění záložky **Přílohy** se prostřednictvím nabídky záložek v pravém horním rohu přesunete do záložky **Přehled výdajů**.

Dle vyplněné oblasti podpory se v této záložce vyplňují Celkové výdaje, Celkové způsobilé výdaje a Požadovaná výše dotace. Všechny položky jsou povinné!

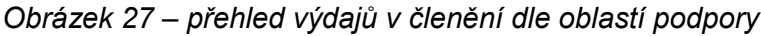

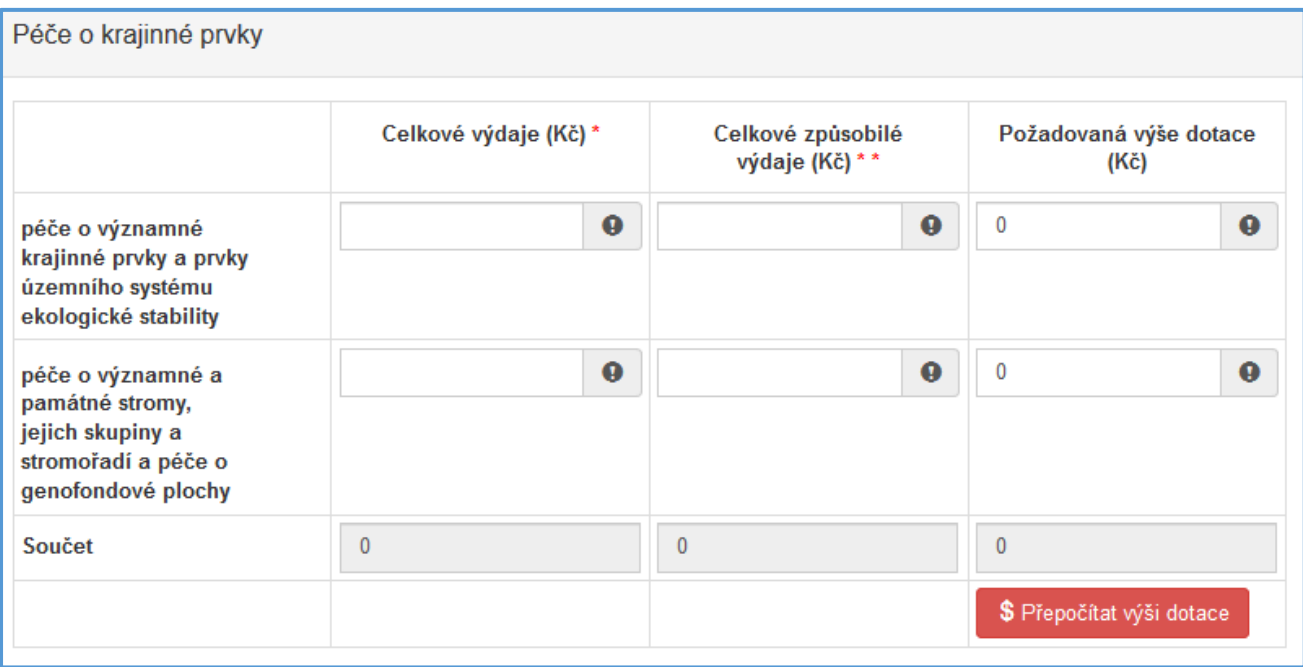

**Důležité!***Do sloupců Celkové výdaje se vyplňují výdaje včetně vlastních prostředků. V případě využití programu PPK B na kofinancování větších projektů, žadatel vyplňuje pouze náklady na činnosti, které chce z tohoto programu financovat.*

**Důležité!** *Celkové způsobilé výdaje jsou výdaje na realizaci opatření, které lze hradit z programu. (Vypočteno pomocí formuláře rozpočtu akce). Celkové způsobilé výdaje jsou posuzovány v rámci procesu hodnocení a v případě překročení Nákladů obvyklých opatření MŽP mohou být poníženy na jejich úroveň. O takové skutečnosti bude žadatel informován prostřednictvím e-mailu.*

**Důležité!** *Maximální požadovaná výše dotace je dle vypsané Výzvy. V PPK B je stanovena na 250 tis. Kč.*

**Důležité!** *Tlačítko stiskněte pouze, pokud chcete provést automatický výpočet. Po stisknutí se provede automatický přepočet výše požadované dotace. U PPK B vždy počítá se 100% dotací až do výše max. možné dotace.*

<span id="page-13-0"></span>2.1.5. Záložka "Informace o projektu"

Po kompletním vyplnění záložky **Přehled výdajů** prostřednictvím nabídky záložek v pravém horním rohu přesunete do záložky **Informace o projektu**.

V této záložce se zobrazují otázky podle Výzvy, které zpřesňují informace o Žádosti. Otázky s vykřičníkem jsou povinné.

#### ● **Opatření realizováno**

Výběr způsobu realizace opatření. Pokud část činností bude provádět zhotovitel a část bude dělat sám žadatel, vybere žadatel *Kombinovaně*.

#### ● **Lokalizace opatření**

V otázce lze využít tlačítka **+** v případě, že je opatření realizováno na více katastrálních územích. Tlačítko **+** tak vygeneruje další část k otázce ve formuláři. Více parcelních čísel v jednom katastrálním území lze zadat do jednoho pole oddělené čárkou.

#### *Obrázek 28 - Lokalizace opatření*

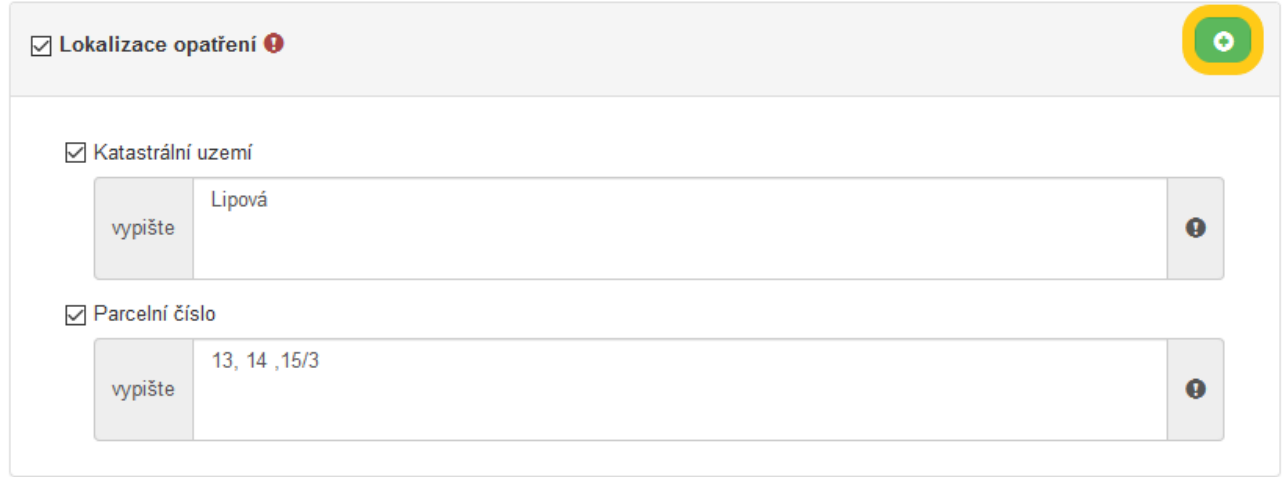

#### ● **Termín realizace od**

Položka je nepovinná a je pouze informativní. Propláceny můžou být činnosti realizované od 1. ledna v roce vypsání Výzvy.

#### ● **Termín realizace do**

Datum, do kterého musí být provedené činnosti realizované a zároveň musí být odeslána "Žádost o platbu" na Agenturu ochrany přírody a krajiny. Termín je dle Dokumentace programu nejpozději do 15. 11. v roce vypsání Výzvy (dle typu opatření).

#### <span id="page-14-0"></span>2.1.6. Záložka "Výše dotace"

Po kompletním vyplnění záložky **Informace o projektu** prostřednictvím nabídky záložek v pravém horním rohu přesunete do záložky **Výše dotace**. Výše dotace vychází z čísel uvedených v záložce **Přehled výdajů.**

**Důležité!** *Způsobilými výdaji do výše max. možné dotace (Kč) jsou znázorněny celkové náklady na realizaci projektu a Požadovanou výší dotace (Kč) (% způsobilých výdajů) se rozumí výše dotace, která je požadována.*

#### <span id="page-14-1"></span>2.1.7. Záložka "Náhled žádosti"

Po kompletním vyplnění záložky **Výše dotace** prostřednictvím nabídky záložek v pravém horním rohu přesunete do záložky **Náhled žádosti**.

Než přejdete k poslední záložce, a to k **Odeslání žádosti**, doporučujeme provést celkovou kontrolu Vaší vyplněné žádosti pomocí funkce **Kontrola žádosti**, která se nachází v pravé části pod nabídkou záložek.

V případě, že je žádost zcela v pořádku, zobrazí se pod záhlavím formuláře následující hlášení, viz obrázek 29.

*Obrázek 29 – Žádost bez chyb*

Žádost odpovídá všem požadavkům na podání. Žádost může být odeslána.

V opačném případě se chybně vyplněné body označí v červeném rámečku a pro úspěšné odeslání žádosti je nezbytné je opravit. Po opravení chyb je nutné opět kliknout na **Kontrola žádosti**, aby chybové hlášky zmizely.

*Obrázek 30 - Žádost s chybami*

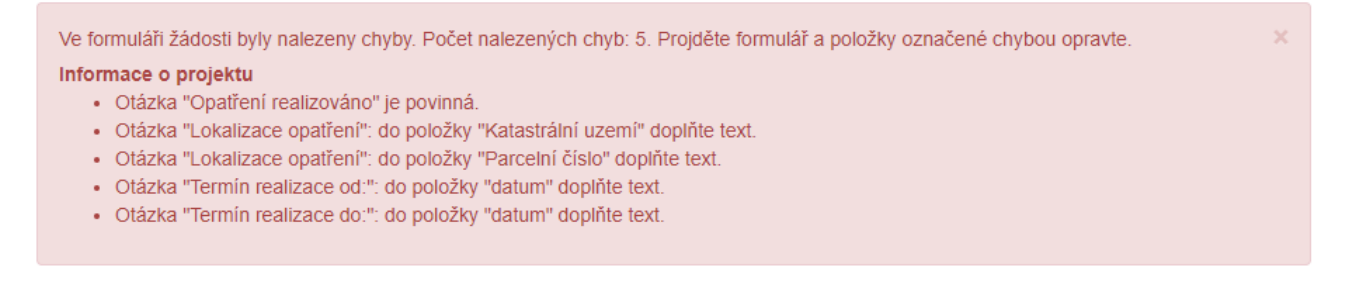

#### <span id="page-15-0"></span>2.1.8. Záložka "Odeslání dotace"

Po kontrole záložky **Náhled žádosti** prostřednictvím nabídky záložek v pravém horním rohu přesunete do záložky **Odeslání dotace**.

Obsah záložky je rozdělen do několika částí. Všechny části je potřeba si pečlivě přečíst.

V dolní části záložky je pro odeslání nutné zaškrtnout následující 2 checkboxy s prohlášeními. Jako poslední krok vyplňte **Požadované pracoviště** z rozbalovacího seznamu Sběrných míst, která zjistíte pomocí mapy na adrese [https://www.arcg.is/1GG8ui.](https://www.arcg.is/1GG8ui) Pokud by realizovaná opatření zasahovala do oblasti více Sběrných míst, vyberte to, na jehož území se bude realizovat převažující část opatření.

Ještě předtím, než se žádost odešle, může se zobrazit upozornění s doplňujícími informacemi. Pro náš testovací příklad toto upozornění vypadá následovně:

#### *Obrázek 31 – kód RUIAN*

Upozornění Nepodařilo se najít kód RUIAN k adrese žadatele. Zkontrolujte si prosím Vámi uvedenou adresu a žádost poté znovu odešlete. Pokud se i po kontrole nepodařilo ověřit kód RÚIAN u adresy žadatele, po odeslání bude Vaše žádost zaevidována a postoupena dále ke zpracování. Přejete si pokračovat?

Kód RUIAN není překážkou pro odeslání žádosti, a stisknete "**ANO, odeslat žádost",** poté se Vaše žádost odešle a žádosti je přiděleno identifikační číslo.

**Důležité!** *V této fázi je na závěr nutné žádost stáhnout a vygenerovat PDF, které poté podepsané (již bez příloh) podáte do 5 dnů elektronicky prostřednictvím datové schránky, osobně nebo poštou na adresu zvoleného sběrné místo. Zároveň dorazí potřebné informace k podání žádosti na e-mail zadaný žadatelem.* 

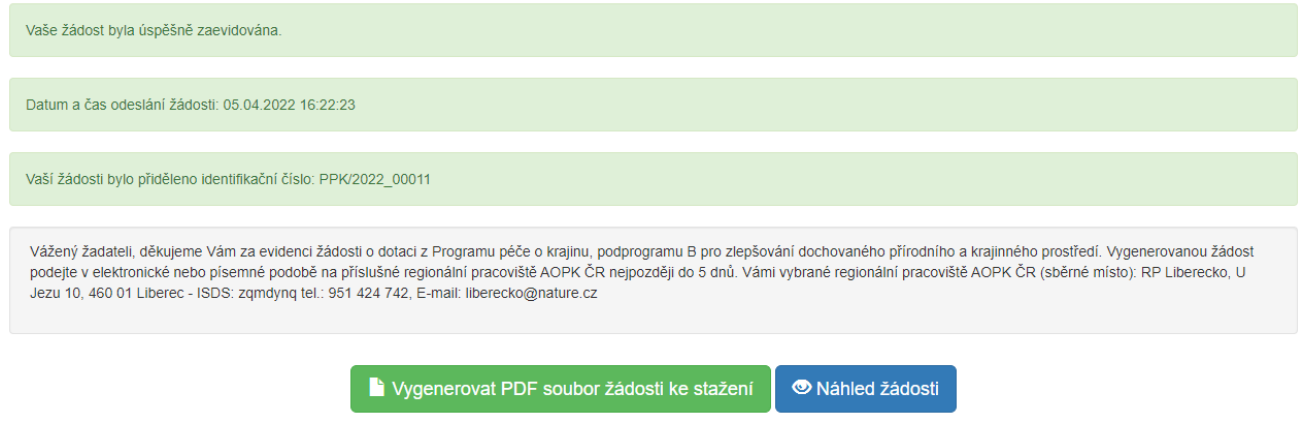

Po odeslání se na hlavní stránce webového portálu, do kterého se dostanete zpět kliknutím na **Žádosti** (v horní liště, viz obrázek 32), se zobrazí **Moje žádosti** a s nimi i stav žádosti, který můžete sledovat po celou dobu administrace žádosti.

*Obrázek 32 – Horní lišta*

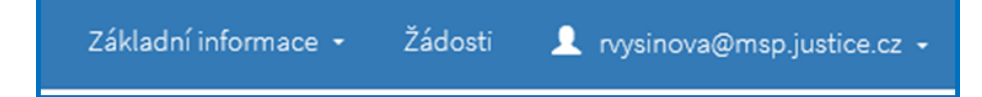

Ne, zrušit odeslání žádosti Ano, odeslat žádost

## <span id="page-17-0"></span>3. Zrušení žádosti

Na hlavní stránce webového portálu kliknutím na **Žádosti** (v horní liště, viz obrázek 32), kde je zobrazen **Stav** žádosti (Obrázek 33), lze žádost také zrušit. Žádost však musí být ve stavu **"rozpracovaná".**

*Obrázek 33 - Moje žádosti*

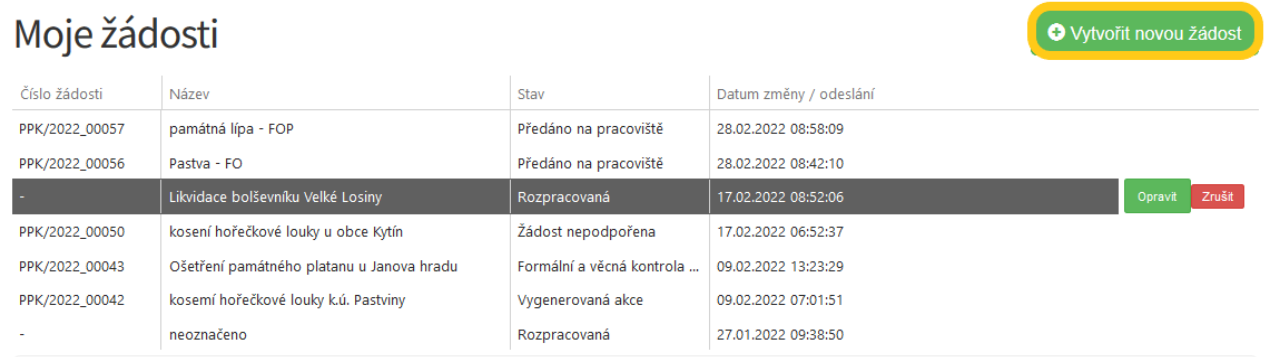

Žádost, která nebyla ještě odeslána do informačního systému (je rozpracovaná) – lze zrušit nebo opravit kdykoliv během termínu trvání výzvy.

Po podání Žádosti ji lze zrušit pouze oslovením sběrného místa (regionálního pracoviště AOPK ČR). To následně vystaví Usnesení o zastavení řízení.

## <span id="page-18-0"></span>4. Editace žádosti

Pokud v průběhu kontroly žádosti pracovník na regionálním pracovišti AOPK (sběrném místě) narazí na chybu, kterou lze opravit. Zašle e-mail s upozorněním, kterým buď vyzve žadatele k zaslání opravy e-mailem/telefonicky nebo upřesní požadavky na doplnění a znovu umožní editaci žadateli prostřednictvím formuláře v Jednotném dotačním portálu.

Následně se u žádosti objeví tlačítko **Opravit**. Po provedené editaci je žádost odeslána již pouze pomocí systému, není nutné opravenou žádost podávat na podatelnu sběrného místa.

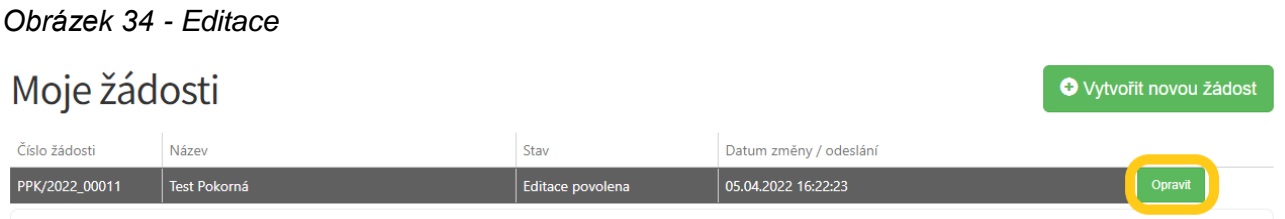

**Důležité!***Hodnotitel vidí auditní stopu všech provedených změn. Je nutné provádět pouze změny, ke kterým byl žadatel e-mailem vyzván.*

**Důležité!***Při potřebě úpravy některé z příloh, je třeba upravený dokument nahrát do "Ostatní přílohy".*

Po provedení změn, ke kterým byl žadatel vyzván, se změny odešlou tlačítkem **Ukončit editaci žádosti**. Takto uloženou žádost již není potřeba znovu podávat.

**Důležité!***Při přechodu na jinou záložku v menu se změny v žádosti automaticky ukládají. Při stisknutí Ukončit editaci žádosti se žádost vrátí k administraci a již není možné provádět změny.*

**Důležité!** *Na napravení chyb či doplnění má žadatel 15 dnů od vyzvání. Poté se možnost editace uzavře a je postupováno v administraci dále k Usnesení o zastavení řízení.*

# <span id="page-19-0"></span>Přílohy žádosti

### <span id="page-19-1"></span>1. Dokumentace navrhovaného opatření

Dokumentace má obsahovat podrobný popis provedených činností včetně mapy se zákresem, kde budou provedeny. Součástí popisu by také mělo být stanovení termínu, ve kterém budou činnosti realizovány.

Součástí dokumentace také má být fotodokumentace stavu před zásahem, netýká se opatření pastva a seč.

## <span id="page-19-2"></span>2. Rozpočet akce

K vytvoření rozpočtu akce slouží soubor PPK rozpocet vzor.xlsx, který je přílohou Výzvy a je volně ke stažení na [dotace.nature.cz.](https://www.dotace.nature.cz/)

Vzor je připravený tak, aby žadateli umožnil přidávat pouze takové položky činností, které je možné z podprogramu a vybrané oblasti podpořit. Podrobnější rozpad rozpočtu než na činnosti není žádoucí.

**Důležité!** *Je nutné, aby se částky v žádosti a v rozpočtu shodovaly. Jednotný dotační portál zaokrouhluje na celé koruny dolu. Proto je nutné částky v rozpočtu upravit.*

Činnosti, které je možné z podprogramu PPK B podpořit, naleznete také na stránc[e cinnosti.nature.cz.](http://cinnosti.nature.cz/)

#### <span id="page-19-3"></span>2.1. Popis vyplnění rozpočtu

Žadatel vyplňuje pouze žlutě zvýrazněná pole. Tato pole mohou být buď textová/číselná nebo slouží k výběru z variant. Ostatní pole se vyplňují sama na základě vybrané varianty nebo vyplněné hodnoty.

Žadatel pracuje pouze s prvním listem souboru označeným "rozpočet". Další listy označené "pracovní" jsou podkladem pro výběrová pole.

*Obrázek 35 - Hlavička rozpočtu*

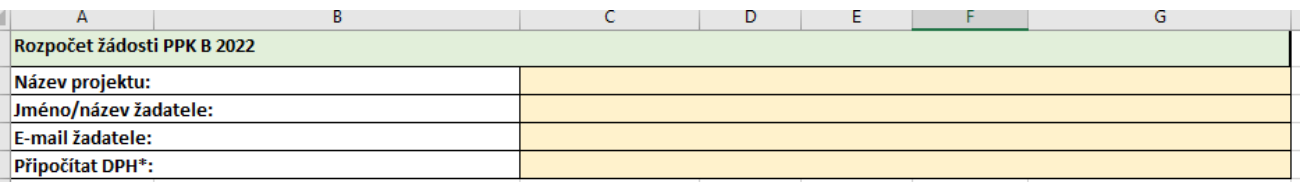

- **Název projektu** *(text)* shodný s názvem v žádosti
- **Jméno/název žadatele** *(text)* shodné s jménem/názvem žadatele v žádosti
- **E-mail žadatele** *(text)* shodný s e-mailem v Identifikaci žadatele (Obrázek 21)
- **Připočítat DPH** *(výběr)*  při výběru "ano" se k celkové částce připočítá DPH
	- pokud bude opatření realizováno **dodavatelsky**, kde **zhotovitel je plátcem DPH** pak **"ano"**,
	- pokud bude opatření realizováno **dodavatelsky**, kde **zhotovitel není plátcem DPH** pak **"ne"**,
	- pokud bude opatření realizováno **svépomocí**, tak u **fyzických osob nepodnikajících "ne"**
	- pokud bude opatření realizováno **svépomocí** a podnikající subjekt **je plátcem DPH**, které si na vstupu **neodečte**, pak **"ano"**
- pokud bude opatření realizováno **svépomocí** a podnikající subjekt j**e plátcem DPH**, které si na vstupu **odečte**, pak **"ne"**
- pokud bude opatření realizováno **svépomocí** a podnikající subjekt **není plátcem DPH**, pak **"ne"**

*Obrázek 36 - Přidávání činností*

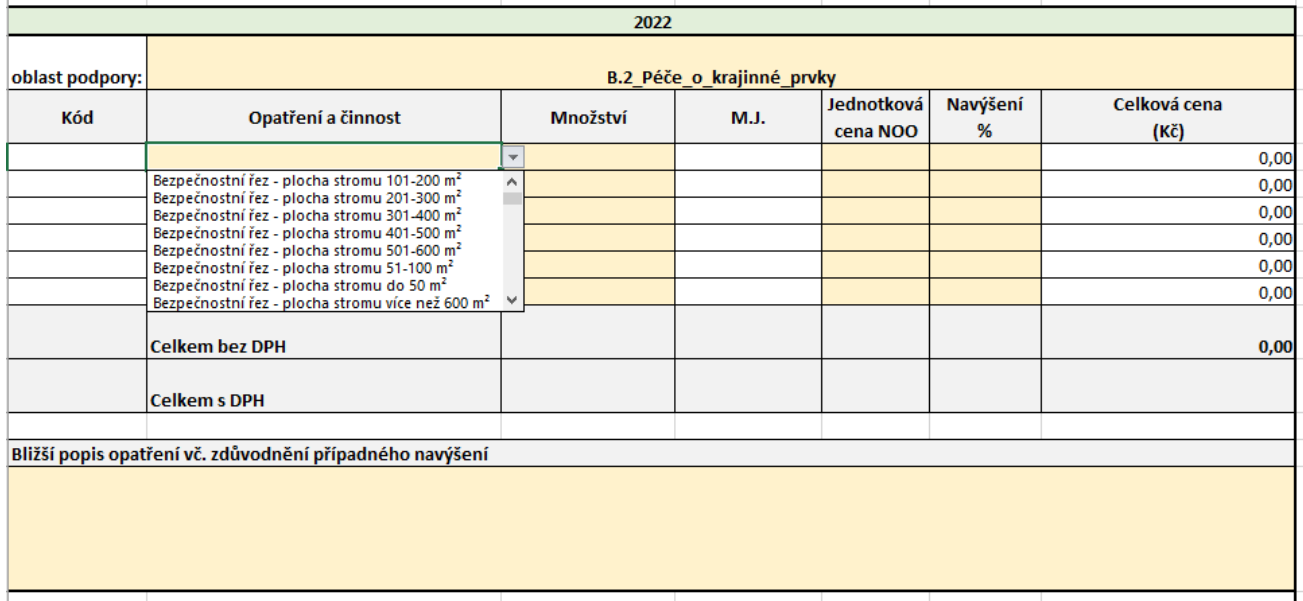

- **Oblast podpory** *(výběr)*  oblasti podpory shodné s vybranými v žádosti (Obrázek 24)
- **Opatření a činnost** *(výběr)*  pro možný výběr je nutné vybrat "oblast podpory", následně se budou nabízet pouze činnost možné financovat v rámci oblasti
- **Množství** *(text)* množství zadat podle jednotky, která se zobrazila po výběru činnosti
- **Jednotková cena** *(text)* maximální výše je uvedena v Nákladech obvyklých opatření MŽP<sup>1</sup>, pokud u činnosti není hodnota uvedena, musí být žadatelem v poli "Bližší popis opatření vč. zdůvodnění případného navýšení" její výše zdůvodněna.
- **Navýšení %** *(text)* varianta a výše příplatků a snížení je součástí Nákladů obvyklých opatření MŽP<sup>1</sup> . Případné zdůvodnění je nutné okomentovat do pole "Bližší popis opatření vč. zdůvodnění případného navýšení".
- **Bližší popis opatření vč. zdůvodnění případného navýšení** *(text)*

**Důležité!** *Pokud je nutné u oblasti podpory uvést více Opatření a činností než 5. Je možné přidat řádky a zkopírovat formát a vzorce z okolních řádků.*

**Důležité!** *Pokud chce žadatel připočítat jednorázovou základní částku dle Nákladů obvyklých opatření MŽP, je nutné přidat ji jako položku v poli "Opatření a činnost" a uvést částku dle pravidel.* 

**Důležité!** *Hodnota Celkem s DPH je zaokrouhlována dolu na celé koruny.* 

-

<sup>&</sup>lt;sup>1</sup> Dostupné na [https://www.mzp.cz/cz/naklady\\_obvyklych\\_opatreni\\_mzp](https://www.mzp.cz/cz/naklady_obvyklych_opatreni_mzp) nebo na [cinnosti.nature.cz](https://cinnosti.nature.cz/)

## <span id="page-21-0"></span>3. Částečný výpis platných údajů z evidence skutečných majitelů

Doložení skutečných majitelů mají povinnost všechny právnické osoby s výjimkou výčtu dle § 7 zákona č. 37/2021 Sb., o evidenci skutečných majitelů. Tuto výjimku mají například obce, kraje, dobrovolné svazky obcí, příspěvkové organizace samosprávných celků, honební společenstvo a další.

Rejstřík je dostupný na adrese [https://esm.justice.cz/ias/issm/rejstrik,](https://esm.justice.cz/ias/issm/rejstrik) kde je možné si také stáhnout požadovaný Částečný výpis.

**Důležité!** *U každého uvedené osoby musí být kromě jména i datum narození.*

#### *Obrázek 37 - Stažení částečného výpisu*

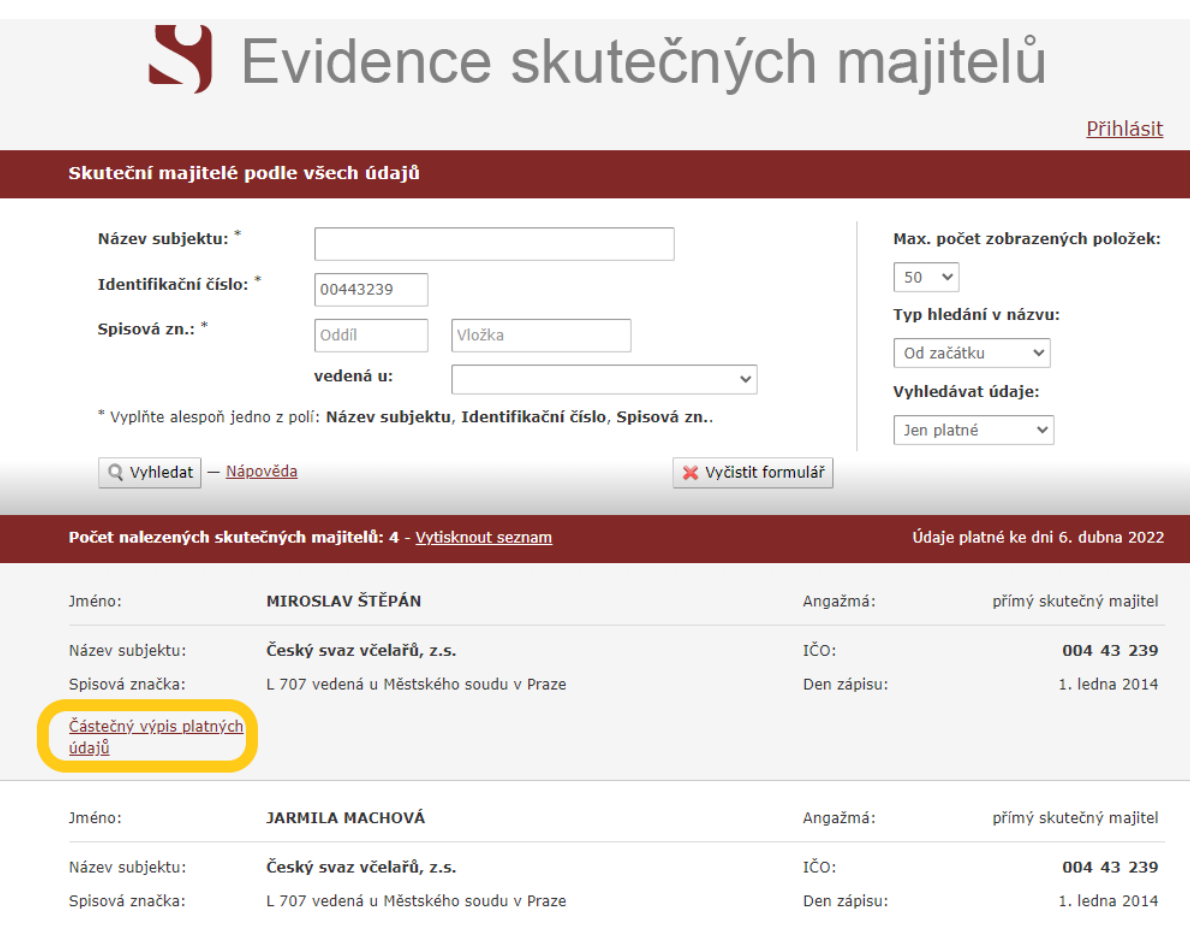

Částečný výpis platných